#### **QUICK START GUIDE**

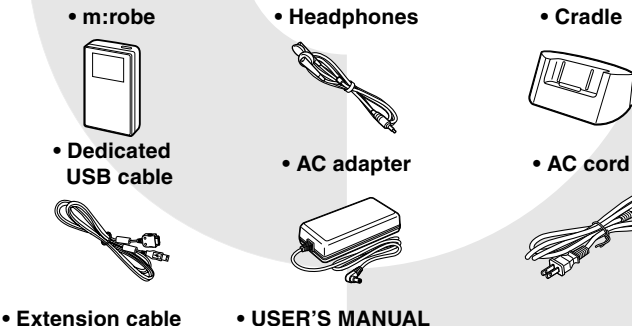

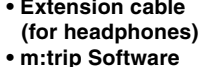

**CD-ROM**

**• QUICK START GUIDE (this guide) • Warranty card**

## **OLYMPUS**

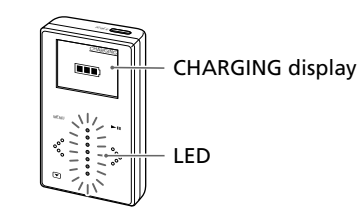

HDD Music Player

m:robe MR-100

 $\Omega$  Click the [Import from audio CD] button on your PC screen.

Thank you for purchasing this OLYMPUS HDD Music Player-m:robe MR-100. This Quick Start Guide contains instructions for setup prior to use of this product. You can start using this product immediately after reading this guide. For more details on operations and settings, refer to the supplied "USER'S MANUAL."

(1) Turn on your PC and insert the supplied CD-ROM into the CD-ROM drive.

#### **Checking the contents**

#### **Importing music to m:trip**

You can import music from audio CDs.

#### (1) Insert an audio CD into your PC.

 $\Omega$  Double-click the m:trip icon on the desktop to start the software.

m:trip runs automatically and the screen below appears.

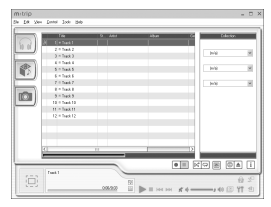

Importing of the audio CD starts.

#### **Turning on your m:robe**

A Press POWER.

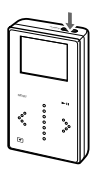

#### **Transferring music to your m:robe**

#### **Setting up your m:trip software**

#### **Installing the supplied Music/Photo Organization Software "m:trip" onto your PC**

The screen below appears.

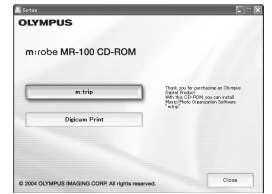

 $(a)$  Click the [m:trip] button.

After the Install Wizard screen appears, follow the on-screen instructions.

(3) Click [Finish] when the "InstallShield Wizard

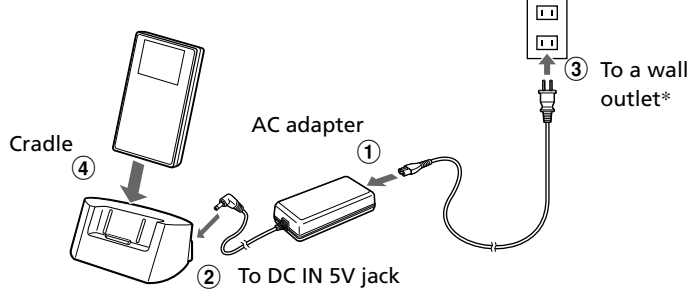

Complete" screen appears. Installation of m:trip is complete.

If you are prompted to reboot your PC after installation, reboot your PC.

### **To run m:trip**

After running m:trip, register your m:robe in the user registration screen.

For details on operations and instructions for "m:trip", refer to the online Help. To browse the online Help, click [Help] at the top of the m:trip screen.

### **Setting up your m:robe**

#### **Charging the battery**

- $\Omega$  Connect the AC cord to the AC adapter.
- $\hat{B}$  Connect the AC adapter to the DC IN 5V jack of the cradle.
- (3) Plug in the AC cord to a wall outlet.
- User registration **Department of the contract of the Contract of Alexander Contract of Alexander Contract of Alexander Contract of Alexander Contract of Alexander Contract of Alexander Contract of Alexander Contract of Ale**

To stay informed of important updates and news regarding your Olympus product, be sure to register your purchase online. Use the supplied CD-ROM to install the Music/Photo Organization Software "m:trip", on your PC. After installing, click [OK] on the registration screen to register your purchase.

# **Getting Started**

Charging starts. The charging display appears and the LED of the device blinks.

After charging, the LED stops blinking and the CHARGING display disappears.

\* The shape of the plug differs from country to country.

U1-NG0626-01 YC0410

Printed in CHINA

## CONNECT DO NOT DISCONNECT

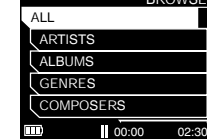

 $\overline{a}$  Use the Scroll Key to select the music, and then touch  $\rightarrow$  if-

**BROWSE** MUSIC SETTINGS DEVICE SETTINGS

MAIN MENU

 $\overline{01:15}$  02:3

MUSIC LIST

- A Connect the dedicated USB cable to your PC.
- (2) Connect the dedicated USB cable to the cradle, or connect the cable directly to your m:robe.
- (3) Place your m:robe in its cradle.

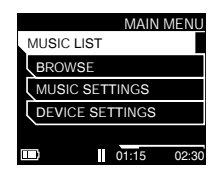

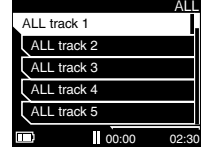

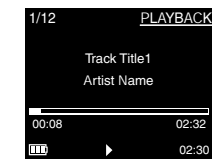

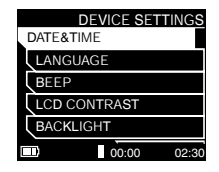

 $\Omega$  Select the item and value that you want to change using the Scroll Key, then touch  $\div$ 

#### **Connecting to your PC**

Connect your m:robe to your PC.

- **MAIN MENU** MUSIC LIST MUSIC SETTINGS DEVICE SETTINGS BROWSE 00:00 02:30
- $\begin{array}{c} \textcircled{3} \rightarrow \textcircled{1} \qquad \qquad \textcircled{4} \qquad \qquad \textcircled{5} \ \textcircled{6} \qquad \textcircled{7} \ \textcircled{8} \ \textcircled{7} \ \textcircled{8} \ \textcircled{8} \ \textcircled{8} \ \textcircled{8} \ \textcircled{9} \ \textcircled{9} \ \textcircled{9} \ \textcircled{9} \ \textcircled{9} \ \textcircled{9} \ \textcircled{9} \ \textcircled{9} \ \textcircled{9} \ \textcircled{9} \ \textcircled{1} \ \textcircled{1} \ \textcircled{1} \$ If a list of music is displayed, the music was successfully transferred.

#### **Starting transfer**

After you connect your m:robe to your PC, m:trip automatically runs. To start transferring, click the [Sync] button in the bottom right of your m:trip screen. Then, click [Start] in the screen that pops up to begin transfer.

- A In the MAIN MENU, select "DEVICE SETTINGS" and touch .
- B Select "DATE&TIME" or "LANGUAGE" using the Scroll Key, and then touch  $\gg$ .

During transfer, the CONNECT display appears on your m:robe. When the transfer is complete, the transfer indicator stops on the screen.

The value is set, and the display returns to the DEVICE SETTINGS. When you need to change other settings, repeat step  $(2)$  and

 $\circled{3}$ .

To remove your m:robe from your PC, click the [Remove m:robe] button in the bottom right of your m:trip screen. Then, remove the dedicated USB cable from the cradle or from your m:robe.

#### $\overline{A}$  Touch and hold  $\overline{A}$  -Messum- until MAIN MENU display appears.

 $\Omega$  In the MAIN MENU, select

then touch **…** 

#### **Connecting the headphones**

- $\Omega$  Connect the supplied headphones to the extension cable.
- $\Omega$  Connect the extension cable to your m:robe.

#### **Checking the battery**

#### **Playing music**

"BROWSE" using the Scroll Key,

For further details on operations and functions, refer to the supplied USER'S MANUAL.

Trademarks

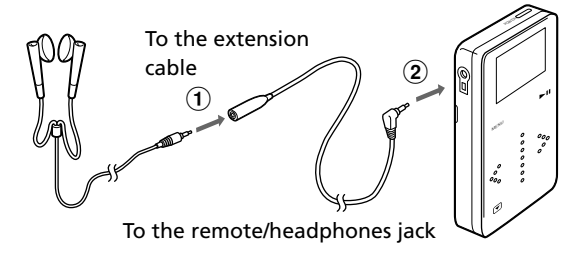

- m:robe and m:trip are trademarks of OLYMPUS CORPORATION.
- Windows is a registered trademark of Microsoft Corporation.
- All other company and product names are registered trademarks and/or trademarks of their respective owners.
- The screen fonts used by this product belong to Ricoh corporation.

©2004 OLYMPUS IMAGING CORP.

#### **Setting the DATE&TIME and LANGUAGE**

You can check the battery indicator on the display. Indicator is in the lower left corner of the display. The battery indicator

**III**: Battery is fully charged  $\Box$  / $\Box$  : Low battery : Charge the battery

This m:robe has a touch panel system. Check the touch keys on the m:robe.

#### **Using the Touch Panel**

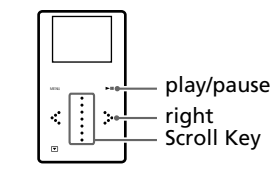

#### **Listening to music from your m:robe**

Music playback starts, and the PLAYBACK display appears.

#### **Useful settings**

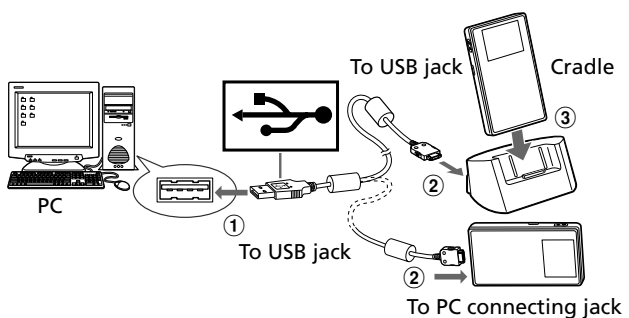